## **Guide til opsætning af eSIM i Android telefoner**

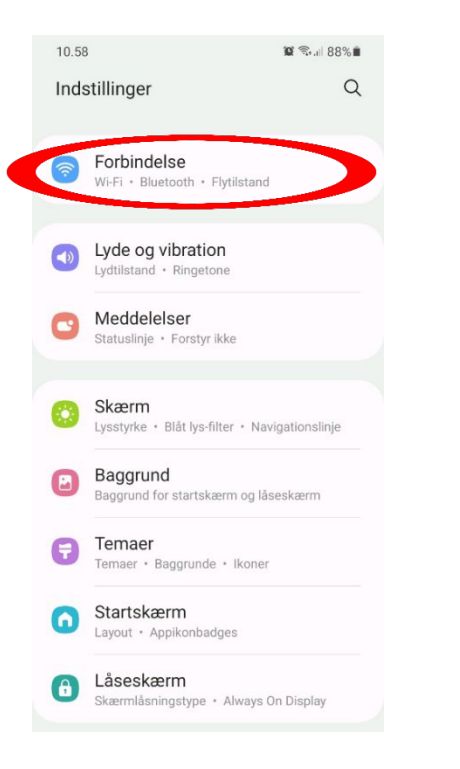

**1.** Gå ind i "Indstillinger"på telefonen og vælg "Forbindelse"

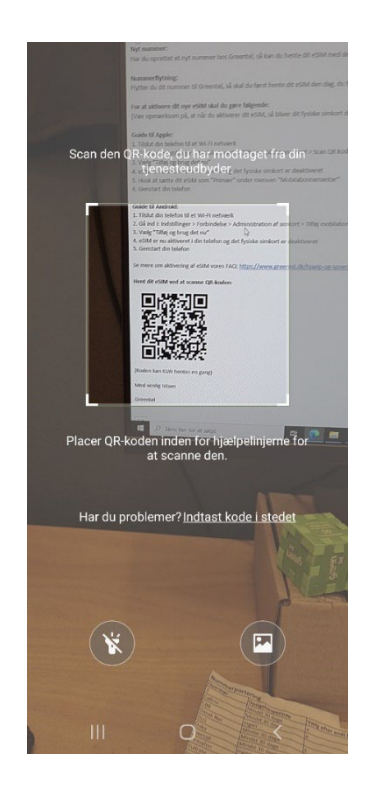

**4.**Tryk på ''Tilføj mobilabonnement'' og kameraet åbner. Scan den QR-kode, som du har modtaget i e-mailen

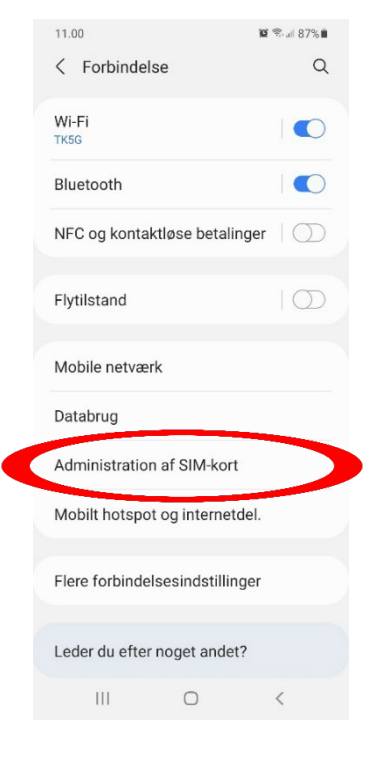

## **2.** I "Forbindelse" skal du vælge ''Administration af SIM-kort''

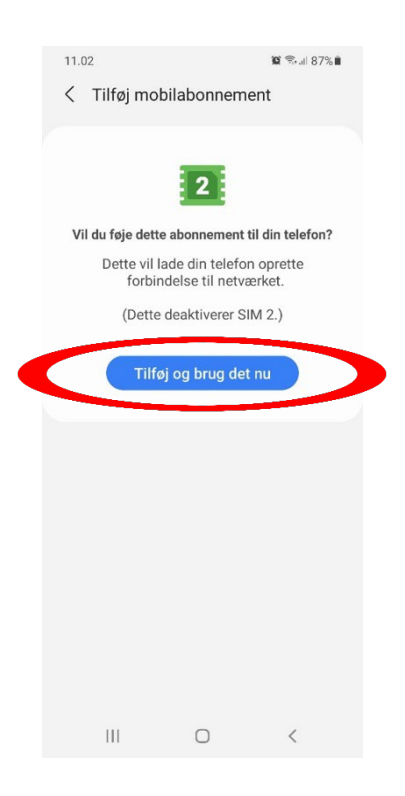

**5.** Når QR-koden er scannet, kommer denne side frem. Her skal du trykke på ''Tilføj og brug det nu''